## 中关村国家知识产权制度示范园区 与项资金项目在线申报系统 企业用户手册

中关村知识产权促进中心

2022 年 10 月

中关村国家知识产权制度示范园区与项资金项目申报 干本年度(2022年)改为线上申报,企业需先注册或登录

" 北 京 市 知 识 产 权 集 成 服 务 平 台 " (http://jcpt.beijingip.cn/front/index)。

一、申报须知

登录系统后,进行申报前,请先仔细阅读申报须知及相 关附件 ( 申报通知、申报指南、用户手册) , 确保已了解相 关政策及重要时间节点。近两年已获得过中关村示范园区专 利创业专项或专利战略专项资助的企业不予以资助。同一单 位当年不得同时申报专利战略资助项目和专利创业资助项 目。

二、在线申报

(一)申报入口

当项目处于申报周期内时,点击"项目申报"按钮,进 入项目申报资料填写界面。当项目申报工作尚未开始或当申 报已结束时,该入口处于关闭状态,不可见。

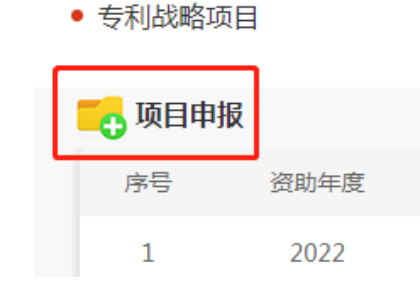

(二)在线填报

资料填写界面中信息均为必填项,请按照真实情况进行 填写。资料可随时进行保存,点击"保存"后会返回到列表 页,点击"编辑"按钮,可继续进行填写或修改。全部信息 填写完整后,点击"提交"按钮,进行提交。成功提交的资 料会发送到中关村知识产权促进中心进行初步审批。提交后 的项目企业可在操作一栏中选择"撤销",撤销后不可恢复, 如希望再次参与,需要重新填报信息。

(三)申报与审批相关状态的说明

尚未提交的项目,申报状态一栏显示"未提交",此时 审核状态一栏显示"无"。已提交的项目,申报状态一样显 示"已提交", 审核状态一样显示"审核中"。

中关村知识产权促进中心在审批过程中,如发现例如申 报内容不符合申报方向等重大问题时,该项目将不予通过, 此时审核状态显示为"不通过",表示该项目申报流程已结 束。如用户仍想继续参与,则需重新填报,但需注意查看申 报失败项目的审批意见,不要重复申报同样的内容。

当申报材料有存在需要修改的内容时,会被返回,此时 申报状态再次变为"未提交",审核状态会显示"退回"。 企业需点击操作一栏的"编辑",查看审批意见,并进行对 应修改。修改完成后,需点击"提交",发送到中关村知识 产权促进中心继续审批。如修改丌到位,项目可能会被多次 退回,每次退回修改后,都需要再次"提交",直到审批通 讨(期间也可以选择不继续提交或撤销。)。

审查信息

审查结论: 退回修改 审查意见:「 (审批意见) (请按照审批意见修改信息)

当审核状态为"已通过"时,需要企业在操作一样"导 出"申报材料,打印装订成册并盖好公章递交到中关村知识 产权促进中心(一式两份,一份递交,一份自留)。促进中 心收到纸质材料后,会进行人工审核,审核通过后"申报结 果(初评)"一栏会显示"通过"。如纸质材料出现问题, 会被返回要求修改,促进中心会线下电话联系说明纸质材料 的问题。

线下材料通过审核后,操作一栏中可以"上传扫描版"。 企业需将盖章材料扫描,创建为一个连续文档后上传。该材 料只能上传一次,请确认无误后再上传。

至此,项目终审前的环节结束。

(四)终审

项目终审为专家审批与遴选,终审如通过,申报结果(终 评)一栏会显示"通过"。终审通过的企业即可获得申报年 份的相应项目资助。

三、其他注意事项

除线下材料的递交、审核以及终审通过外,相关审批状

态和申报状态的变化均丌会进行电话通知,还请企业在申报 过程中密切关注线上的状态变化,尽快完成各项材料的递交 或上传。